**Multilingual Content Upload Manual**

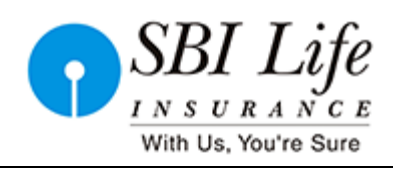

## **Multilingual Content Upload Manual**

**For** 

**Website Refresh**

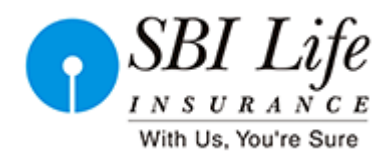

**Multilingual Content Upload Manual**

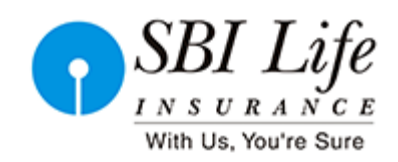

## **DOCUMENT REVISION HISTORY**

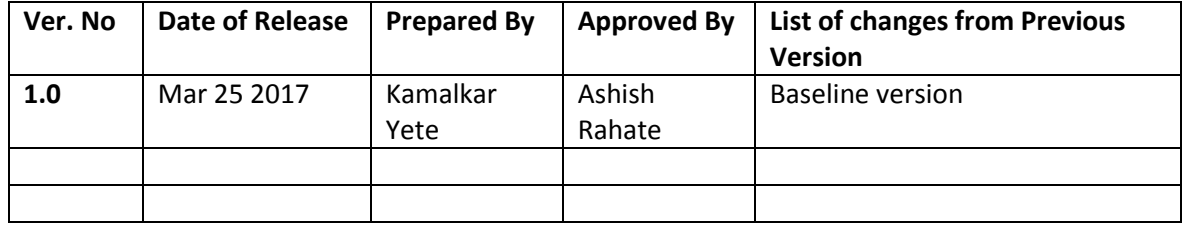

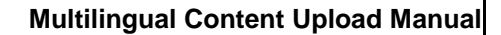

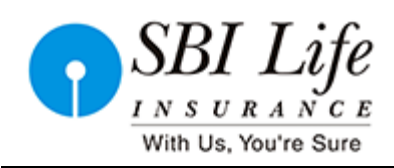

## **MULTILINGUAL Content Upload**

For first time when asset is created, first set the locale as English in Metadata tab and save the asset, as you can see below.

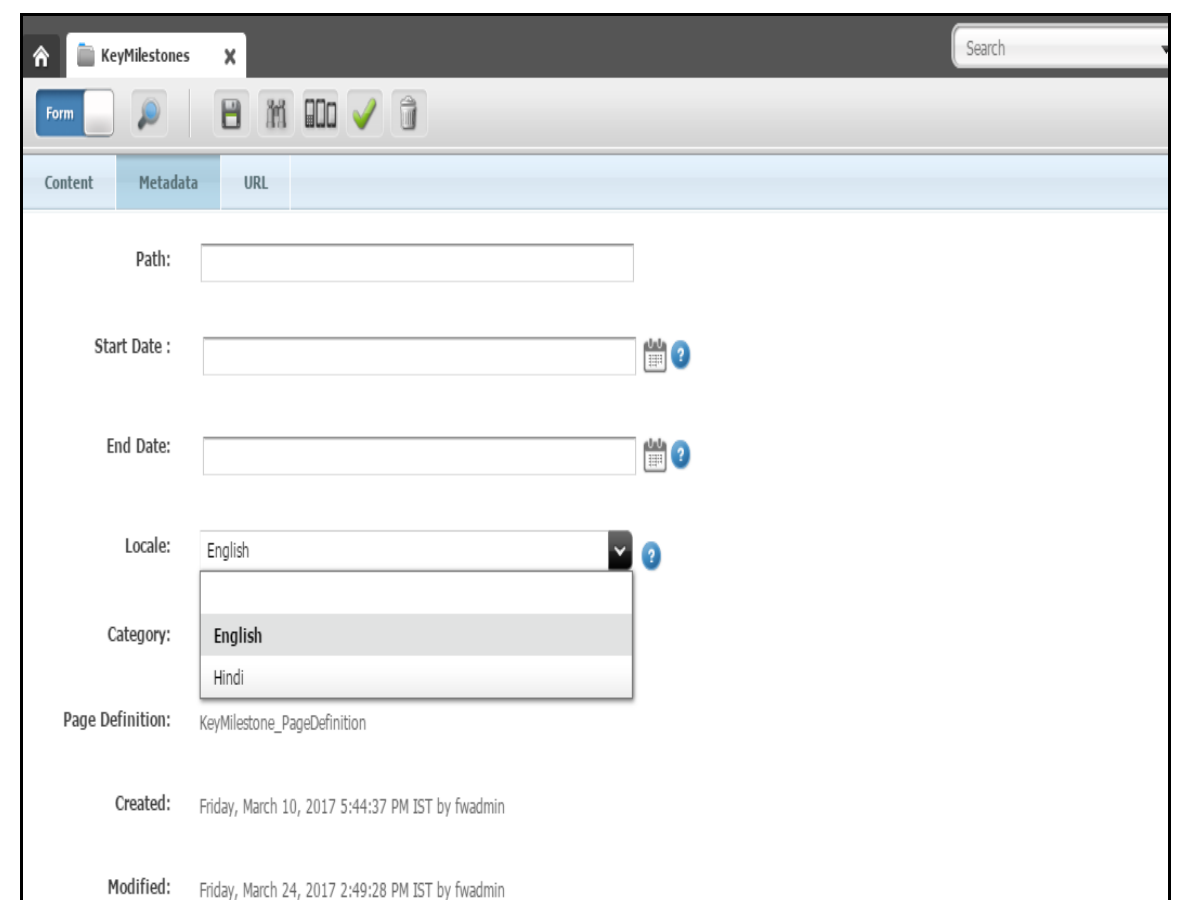

Then for the other languages translation of that particular asset, in inspect mode (not in edit mode) go to metadata tab where you can see that Translation attribute which give the listing of Asset with respective to languages as below.

Classification: Internal **Page 3 of 6** and  $\overline{P}$  **Page 3 of 6** and  $\overline{P}$  **Page 3 of 6** and  $\overline{P}$  **Page 3 of 6** 

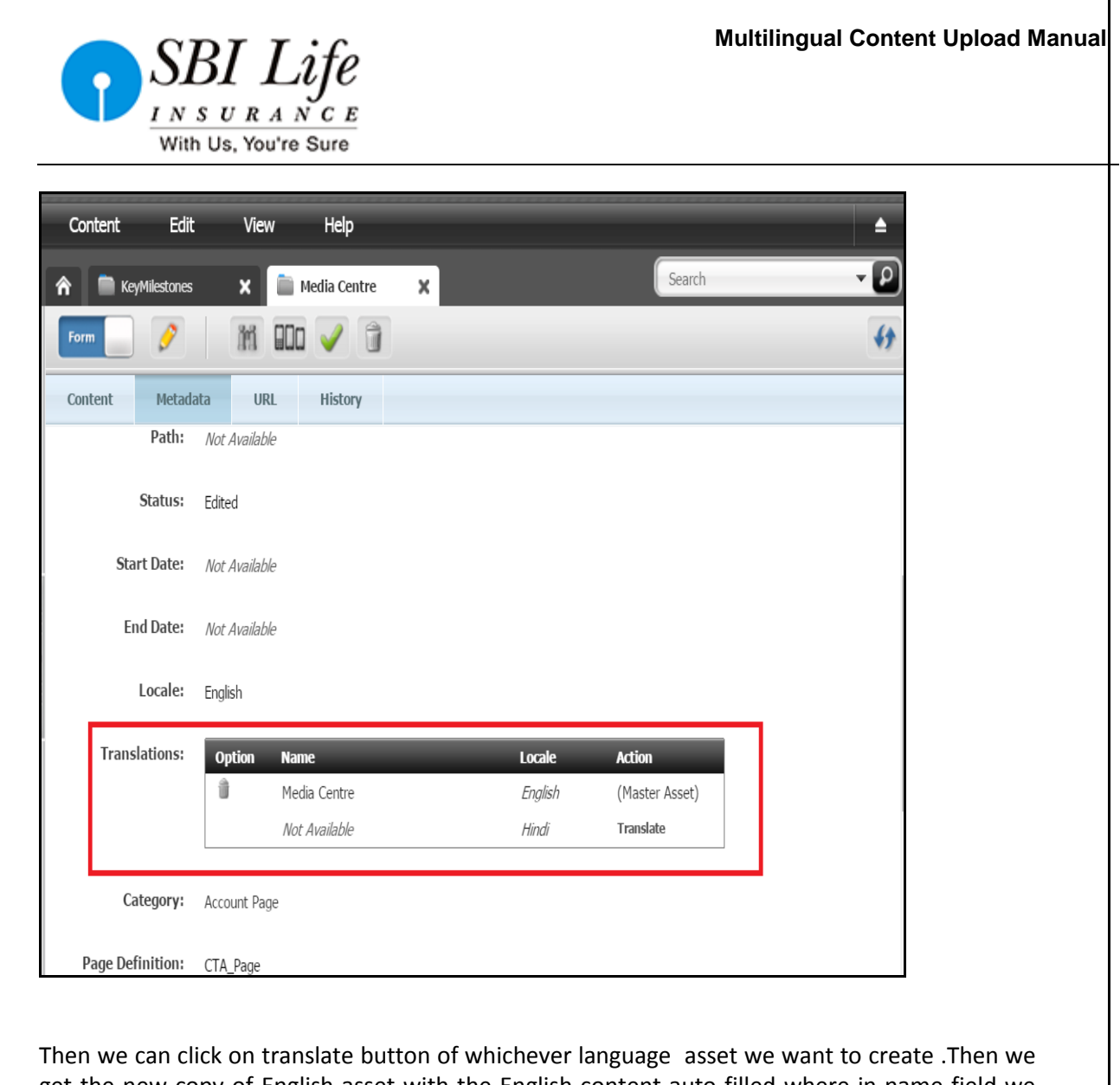

get the new copy of English asset with the English content auto filled where in name field we can see that particular language name. Then we can fill the **language specific content** in that asset and save it.

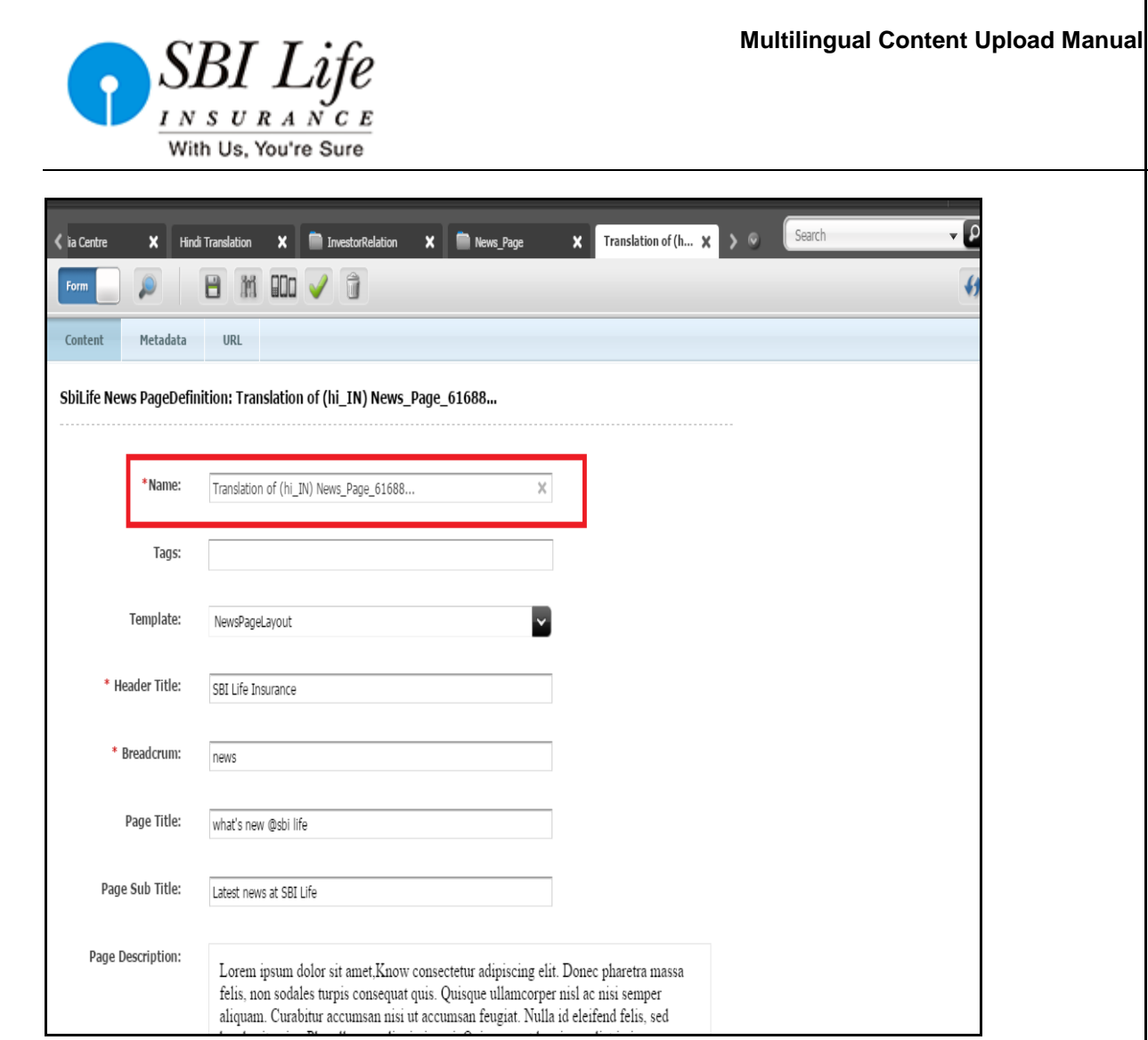

## **Language specific content**

Any asset that we want to translate in other languages , Make sure all the content in that asset is of that language including **the asset in that asset**. For example , you can see below ,if you want to create the Key milestone page in Hindi follow all the above steps and Make sure that page attribute Generic Asset List (you can it in below image )that takes list of asset s , those assets also must be translated in Hindi and then drag it here in key milestone page.

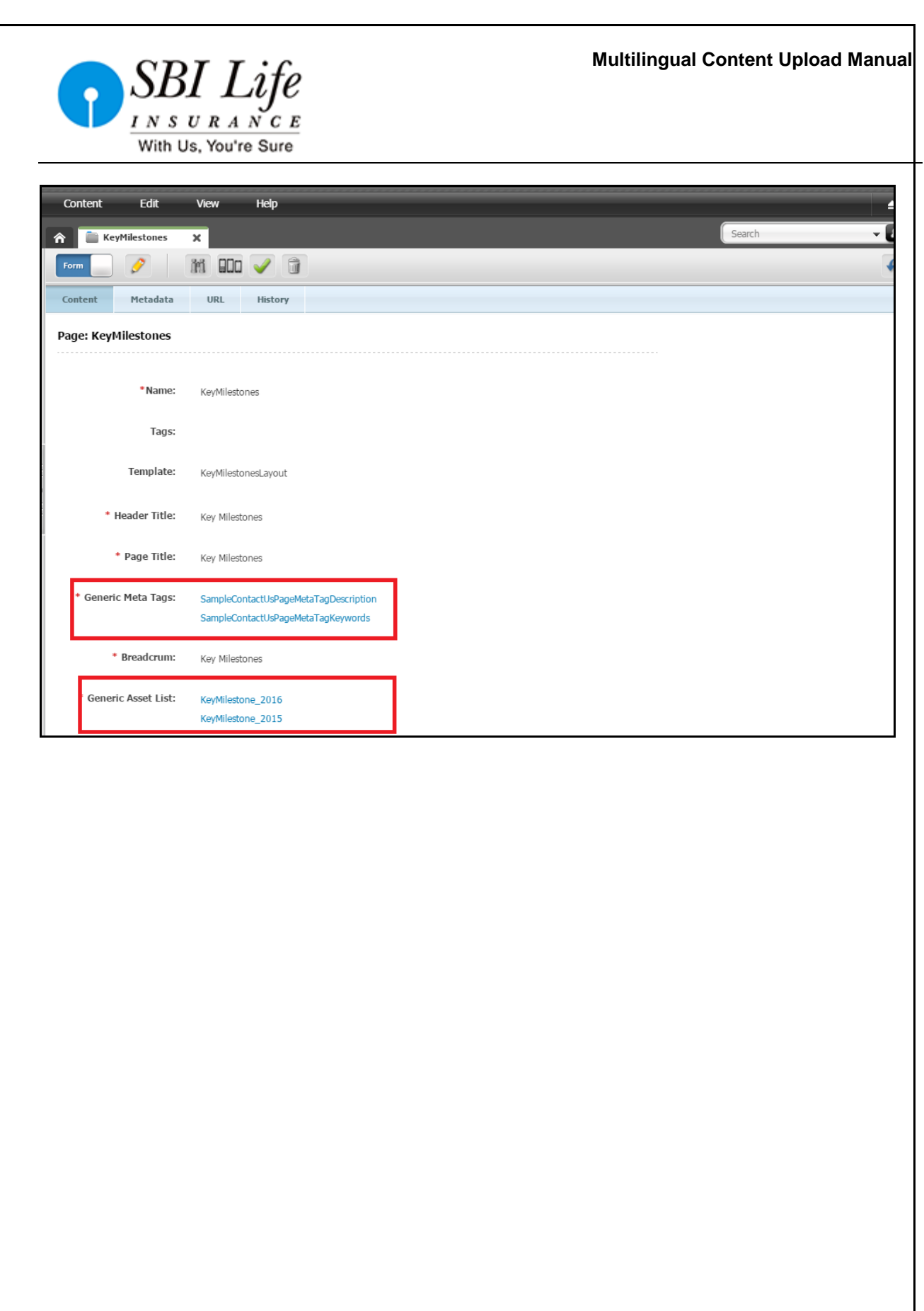

Classification: Internal **Page 6 of 6** and **Page 6 of 6** and **Page 6 of 6** and **Page 6 of 6**